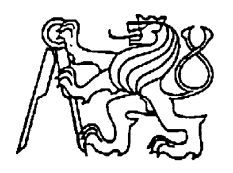

**Středoškolská technika 2012**

**Setkání a prezentace prací středoškolských studentů na ČVUT**

# **PORTÁLOVÁ MYCÍ LINKA**

**Lukáš Malík, Tomáš Mičulka, Vojtěch Zborovský**

Střední průmyslová škola elektrotechnická Brno Kounicova 16, Brno

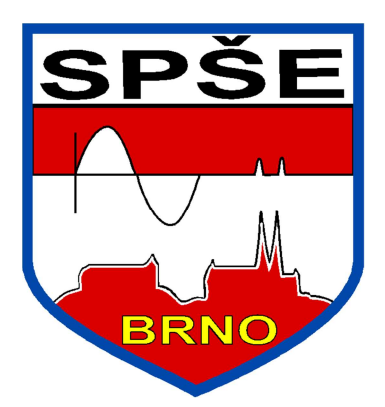

# **PORTÁLOVÁ MYCÍ LINKA**

Vypracovali: Mičulka Tomáš Malík Lukáš Zborovský Vojtěch

Konzultanti: Antonín Veselý

Marek Partika

ANTTrys Junior

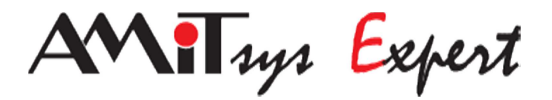

Prohlašujeme, že jsme svou práci vypracovali samostatně a použili jsme pouze podklady (literaturu, SW atd.) uvedené v přiloženém seznamu. V Brně dne 14. 4. 2012  $\bar{H}$ Nwn<sup>a</sup> - "O crim" Vqo <sup>a</sup> - "O k wmc. "Xqlv ej "\ dqtqxum

ANTTrys Junior

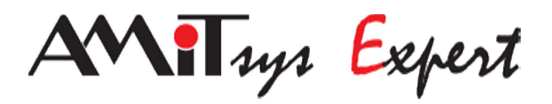

# **Poděkování:**

Antonínu Veselému a Marku Partikovi, za obětavost, ochotu poradit a něco nás naučit. Oběma patří velký dík za nás všechny

# Obsah

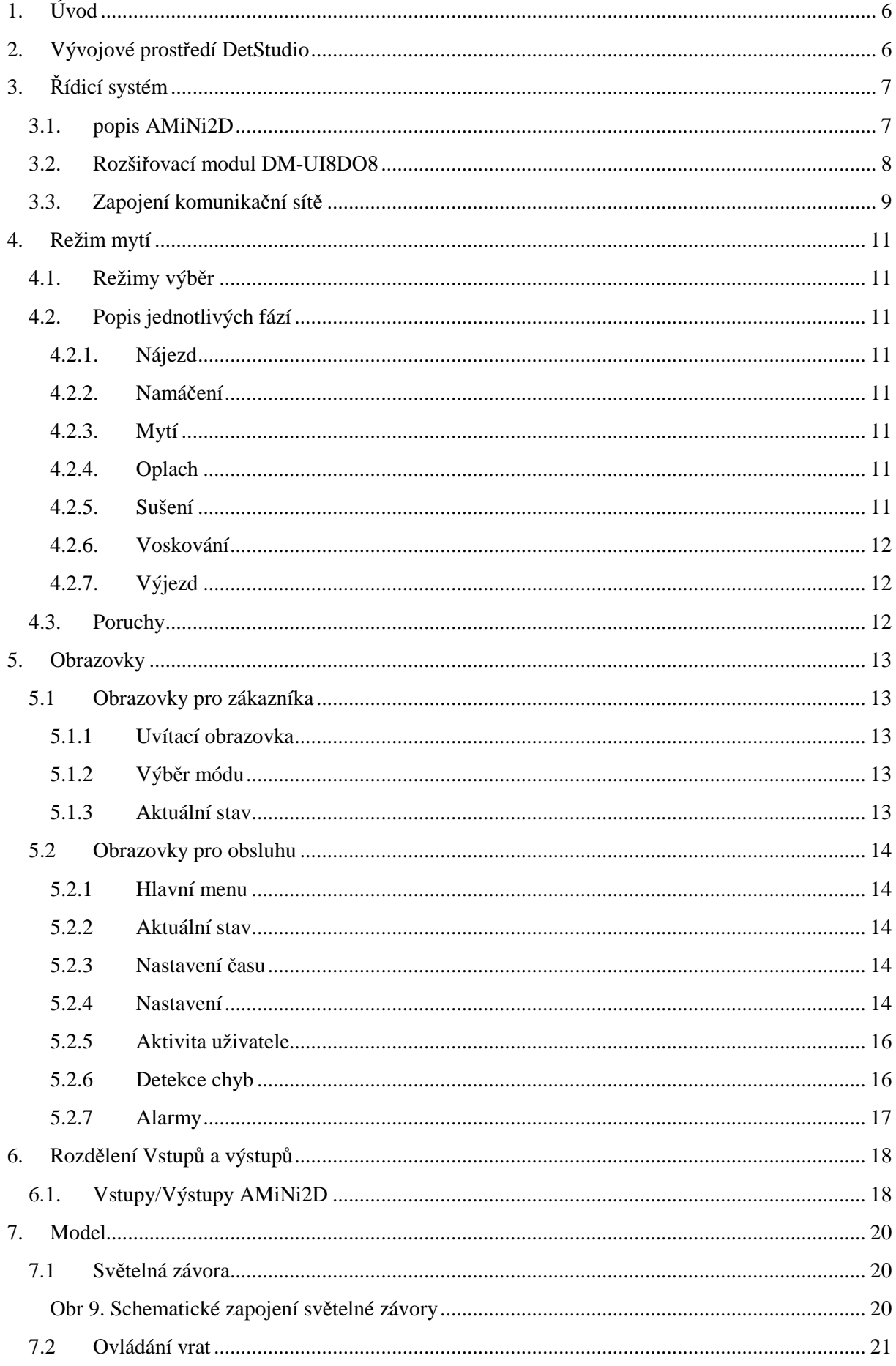

# ANTTyp Junior

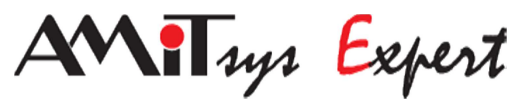

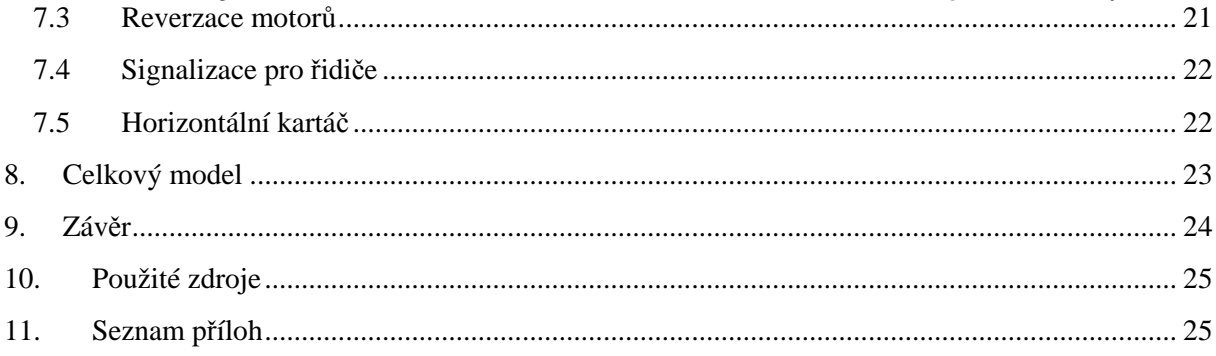

**ANTTyp Junior** 

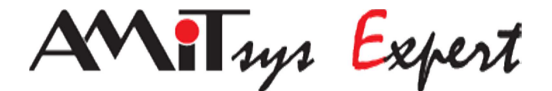

# **1. Úvod**

 Za projekt jsme zvolili ovládání komponentů portálové mycí linky pro osobní automobily. Využili jsme řídícího sytému PLC AMiNi2D od společnosti AMiT spol. s.r.o.. Informace potřebné k projektu byly čerpány od učitelů, obsluhy mycí linky a v poslední řadě z internetových stránek. Projekt jsme rozdělili na několik funkčních částí, které se skládají z řídícího programu, jeho dodatečného nastavení a vizualizace.

# **2. Vývojové prostředí DetStudio**

"Návrhové prostředí **DetStudio** je určeno pro tvorbu uživatelských aplikací pro všechny standardní řídicí systémy firmy AMiT. V jediném vývojovém prostředí lze vytvořit vlastní aplikaci, navrhnout vzhled obrazovek zobrazovačů řídicích systémů, definovat chybová hlášení, on-line ladit běžící aplikaci, vytvořit dokumentaci vytvořeného programu. Způsob programování a algoritmizace vychází ze staršího osvědčeného parametrizačního prostředí PSP3 a na úrovni vstupních zdrojových kódů je s ním DetStudio kompatibilní.

Řídicí systémy se dají pomocí DetStudia programovat třemi typy jazyků, kterými jsou:

- Strukturovaný text
- Releová schémata
- Pomocí jazyka LA jazyk podobný assembleru"

*Zdroj: http://www.amit.cz/cz/products/param\_sw.htm* 

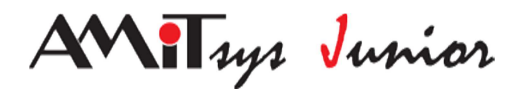

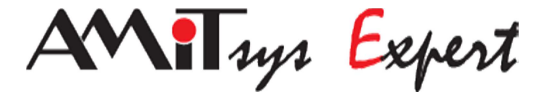

# **3. Řídicí systém**

Využíváme již dříve zmíněného řídícího systému AMiNi2D.

### **3.1. popis AMiNi2D**

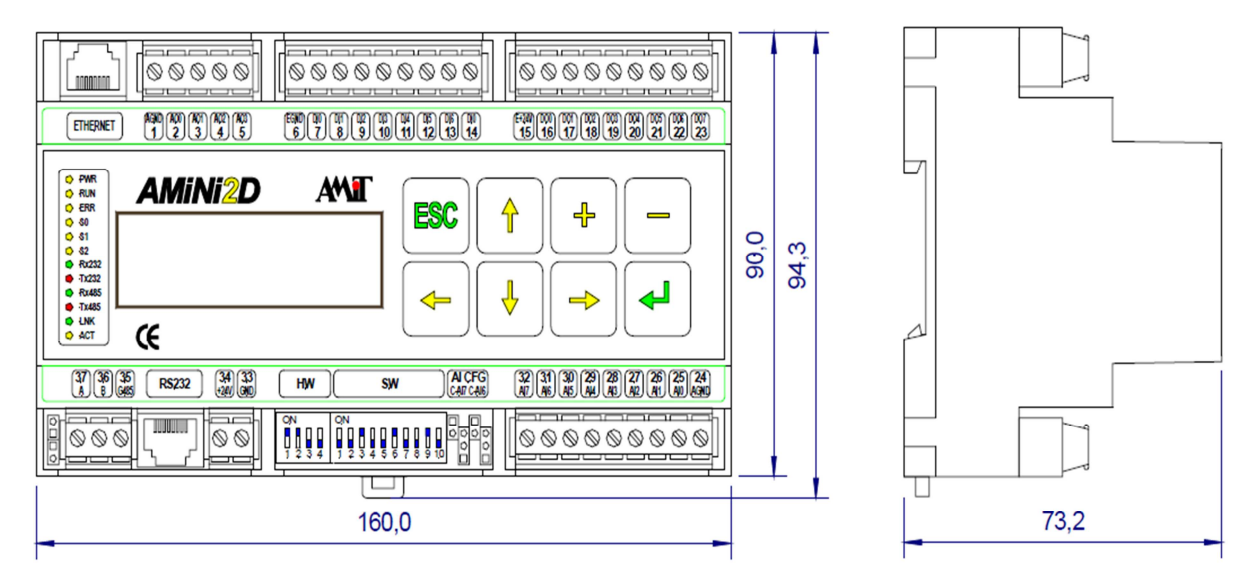

#### *obr. 1 Řídicí systém AMiNi2D - zdroj: http://amit.cz/docs/cz/obsolete/amini2d.pdf*

Řídící jednotka firmy AMiT, kterou jsme v naší práci použili jako hlavní řídicí systém. "AMiNi2 a **AMiNi2D** jsou malé kompaktní řídicí systémy v plastové krabičce. Verze **AMiNi2D** má displej 4 × 20 znaků a klávesnici.Systém **AMiNi2(D)** má 8 galvanicky oddělených číslicových vstupů, 8 galvanicky oddělených číslicových výstupů 24 V/0,3 A, 8 analogových vstupů (6 × Ni1000, 2 × 0-5 V / 0-10 V / 0-20 mA / Ni1000). Sériové rozhraní RS232 umožňuje přímé připojení modemu. Systém má vždy osazenu linku RS485 s galvanickým oddělení a rozhraní Ethernet 10 Mbps. Do komunikační sítě RS485 je možno zapojit až 32 takovýchto systémů."

#### *Zdroj: http://www.amit.cz/docs/cz/obsolete/amini2dm.pdf*

Dále jsme využili modulu DM-UI8DO8 pro rozšíření počtu vstupů a výstupů.

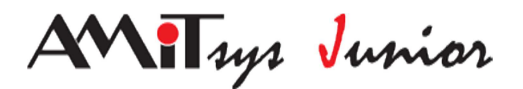

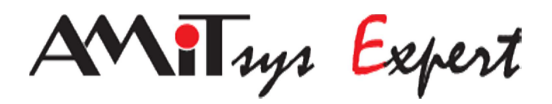

# **3.2. Rozšiřovací modul DM-UI8DO8**

"Rozšiřovací modul vstupů a výstupů má 8 univerzálních vstupů a 8 digitálních výstupů. Napájení 24 V ss. ±20 % stejné jako řídící jednotka. Ovládání je po lince RS485 a lze připojit až 31 modulů".

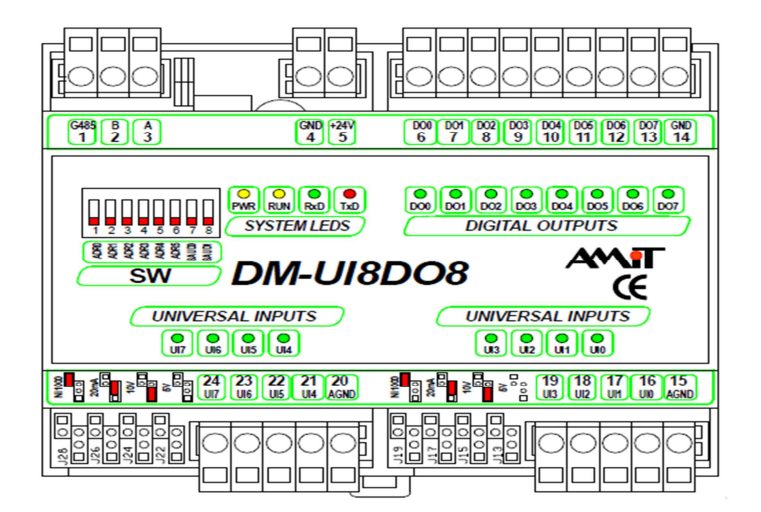

*obr. 2 Rozšiřovací modul DM-UI8DO8 - zdroj: http://www.amit.cz/docs/cz/dm-xx/dmui8do8\_d\_cz\_100.pdf* 

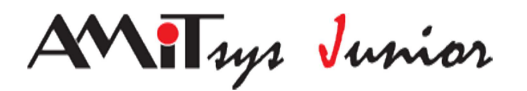

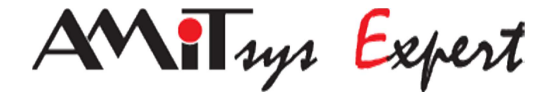

# **3.3. Zapojení komunikační sítě**

"Nastavení komunikačních parametrů se provádí u většiny řídicích systémů pomocí přepínačů označených jako SW".

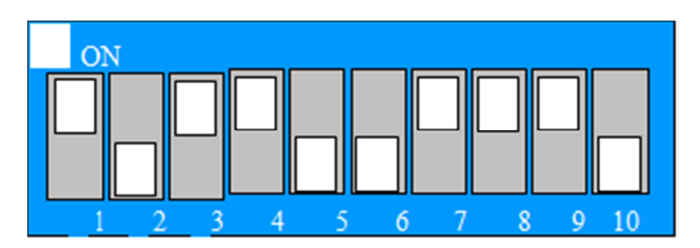

*Obr. 3 Nastavení komunikačních parametrů na řídicím systému - zdroj: http://amit.cz/support/cz/aplikacni\_poznamky/ap0005\_cz\_02.pdf* 

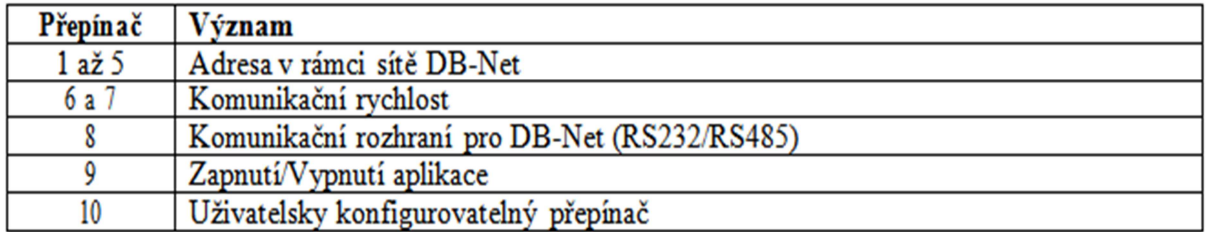

#### *Tab1 Význam SW přepínačů*

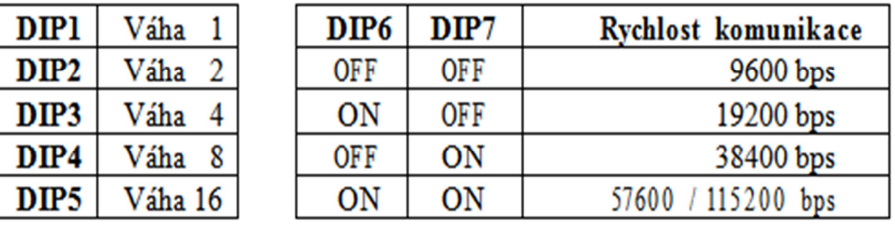

*Tab2 Pro nastavení komunikace- zdroj:* 

*http://amit.cz/support/cz/aplikacni\_poznamky/ap0005\_cz\_02.pdf*

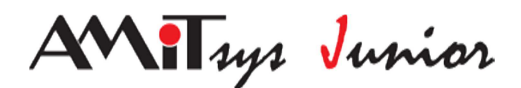

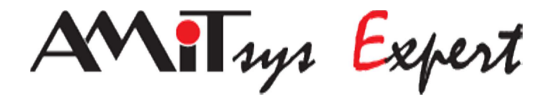

"K řídicímu systému lze rozšiřující moduly připojit přímo na rozhraní RS485 nebo na rozhraní RS232 přes převodník (např. **DM-232TO485**). Obě tyto možnosti ukazuje následující obrázek. Komunikace prostřednictvím protokolu ARION probíhá po lince RS485".

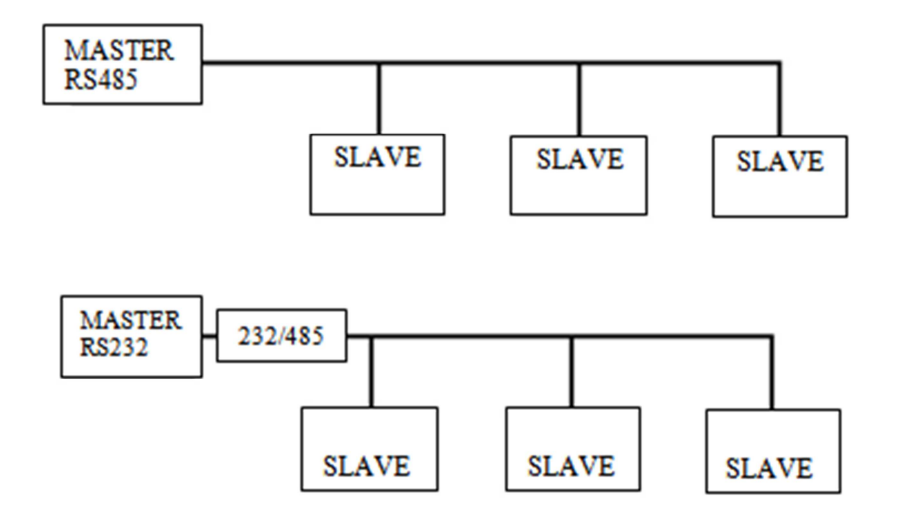

*obr. 4 připojení rozšiřovacích modulů- zdroj: http://amit.cz/support/cz/aplikacni\_poznamky/ap0005\_cz\_02.pdf* 

"Pro moduly DM-xxx je nutné nastavit jedinečnou asdresu a přenosovou rychlost, která musý být shodná na všech přídavných modulech a se softwarovým i hardwarovým nastavením".

Váhy přepínačů:

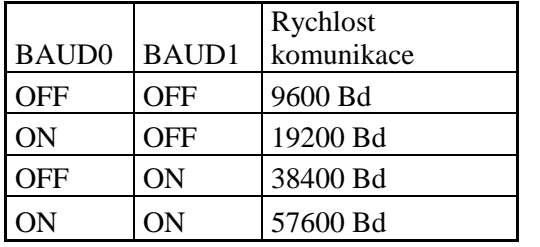

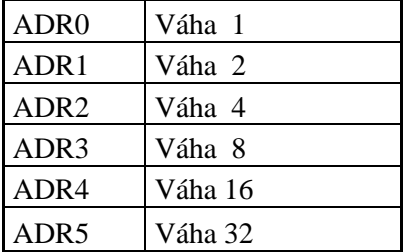

*Tab 2 Pro nastavení komunikace modulu. - zdroj: http://amit.cz/support/cz/aplikacni\_poznamky/ap0005\_cz\_02.pdf* 

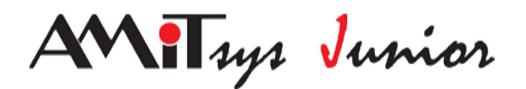

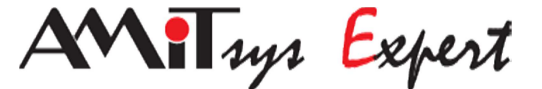

# **4. Režim mytí**

#### **4.1. Režimy výběr**

Program je rozdělen do tří režimů (nejlepší, normal, minimum), které vybírá obsluha mycí linky. Po zvolení mycího režimu (na obrazovce PLC) se automaticky spustí programem definované fáze omývání. Při výběru nejlepšího režimu se provede fáze: nájezd, namáčení, mytí, oplachování, voskování,.sušení a výjezd. Pokud vybereme režim normal provedou se fáze: nájezd, namáčení, mytí, oplachování, sušení a výjezd a při výběru režimu minimum fáze: nájezd, mytí, oplachování a výjezd. Popis jednotlivých fází níže.

#### **4.2. Popis jednotlivých fází**

#### **4.2.1. Nájezd**

První se zahájí fáze nájezdu. Pří otevírání vrat svítí na semaforu "STOP!" "až do doby úplného otevření, kdy se rozsvítí zelené světlo "VPŘED". Po najetí automobilu na tlakový spínač, který je umístěn na podlaze myčky, se rozsvítí oranžové "ZPOMAL!". Po indikaci automobilu předsunutou optozávorou (v nákeresu fb1), jež je umístěna na portálu, se rozsvítí na semaforu červené "STOP!". Po dvaceti vteřinách se začnou zavírat vstupní vrata. Jestliže se nachází překážka v prostoru vjezdu, dveře se nezavřou. Překážku detekujeme pomocí optozávory umístěné mezi vstupními vraty. Pokud se automobil příliš přiblíží k portálu rozsvítí se "ZPĚT". Tuto skutečnost zjišťujeme pomocí druhé optozávory (v nákresu fb2) umístěné rovněž na portálu.

#### **4.2.2. Namáčení**

Svítí-li červené "STOP!" a předsunutá optozávora je přerušena, spustí se fáze namáčení automobilu. Celý portál na kolejnicích je uveden do pohybu a zároveň se spustí čerpadlo s vodou. Kartáče stále zůstávají v defaultní pozici. Tryskami se oplachuje auto ze všech stran. Operace se provede v obou směrech.

#### **4.2.3. Mytí**

Nejdříve se roztočí jednotlivé karáče, namáčené vodou a jsou aktivovány posuvná ramena. Nasledně je spuštěn posuv portálu směrem ke vjezdu. Horizontální kartač kopíruje tvar automomobilu za pomocí dvojice optozávor (v nákresu A a B). Ty jsou umístěny na posuvné desce se kterou hýbe horizontální kartáč. Všechny kartáče se točí jedním směrem, z důvodu nedostatku výstupů pro rezervaci na PLC a rozšiřujícím modulu. Svislé kartáče se přiblíží k vozidlu tak, aby jejich činná plocha dosáhla na všechny části bočního obrysu karoserie. Touto polohou zajistíme dostatečný náklon kartáče vůči karoserii a jejich přítlak. Poloha je předem danná, obsluha ji však může manuálně nastavit a doladit. Vše proběhne i opačným směrem. Proces končí s portálem ve výchozí pozici.

#### **4.2.4. Oplach**

Tato fáze je prakticky stejná jako namáčení. Portál na kolejnicích se uvede do pohybu a opět se spustí čerpadlo s vodou. Kartáče stále zůstávají stále v základní pozici. Tryskami se oplachuje auto ze všech stran. Operace se provede v obou směrech.

#### **4.2.5. Sušení**

Spustí se motory fénů, posun ramena horního fénu a portálu. Opět je portál na kolejnicích uveden do pohybu. Kartáče stále zůstávají v původní pozici. Auto je ofoukáváno ze všech

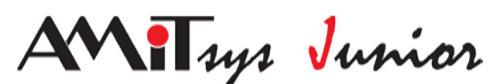

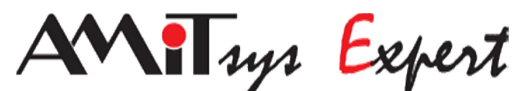

stran. Tedy horizontálním fénem, který se pohybuje na stejném principu jako horizontální kartáč a dvojicí fénů z pravého a levého boku. Horizontální fén je vybaven kyvným tlakovým spínačem při jehož sepnutí dojde k zastavení procesu. K této události by nemělo nikdy dojít. Operace sušení se provede v obou směrech.

#### **4.2.6. Voskování**

Probíhá stejně jako oplachování. Namísto vody se čerpá a nastřikuje vosková emulze. Samozřejmostí je, že jsou použity jiné trysky a celá voskovací soustava.

#### **4.2.7. Výjezd**

Po ukončení sušení, se otevřou výjezdová vrata. Jakmile jsou výjezdová vrata zcela otevřená, rozsvítí se "VPŘED" a zákazník s automobilem smí opustit myčku. Po řádném opuštění prostoru mycí linky se výjezdová vrata uzavřou. Následuje čekání na další výběr režimu.

#### **4.3. Poruchy**

Detekce poruch je zde pro to, aby nedošlo k hardwarovému poškození. V programu nastavujeme časovače ke zjištění případných chyb. Chyba se vyvolá, když po zvolený čas nenastane změna hardwaru. Např.: když poběží motory portálu, tak se očekává, že se za určitý čas (maximální) zastaví. Když ne, tak mohlo dojít buď k poškození spínacího prvku (relátka) či samotného mototu nebo řídící veličiny (optozávory). Předcházíme tak nežádoucím stavům, které by mohly způsobit poškození mycí linky nebo automobilu. Všechny případné nežádoucí stavy zjišťujeme pomocí zpětných vazeb tzn. z čidel připojených k řídící jednotce. Celá sekce detekcí poruch nám působila velké potíže a proto zde zařazujeme zobrazení řešení. Na názorném příkladu níže si ukážeme jak probíhá zjištění poruchy na otevíracím zařízení vstupních vrat.

Zde vidíme přiřazení hodnoty true (1) do proměnné aliasu timer1 při požadavku na zdvižení vstupních vrat

**let** @timer1 = **if** (@dver\_vjzd\_c **AND NOT** @dver\_vjzd\_d,**true**,**false**)

Následně začne pracovat modul timer. Při dosažení hodnoty 3 se nastaví bit timer3 na hodnotu true a vrata vjezdu se začnou vysouvat. Tímto postupem zajistíme zpoždění otevírání vstupních dveří z důvodu rozsvěcení světelné signalizace řidiči.

**Timer** 0x0008, @timer1, @timer3, 3, 0

Nastavením bitu timer3 započne pracovat další modul timer. Při dosažení hodnoty 15 (maximální možné doby otevírání dveří) se přiřadí hodnota true do proměnné aliasu timer5.

**Timer** 0x0008, @timer3, @timer5, 15, 0

Po nastavení bitu timer5 se do proměnné poruchy přiřadí hodnota 5, která vyvolá přerušení celého mycího procesu a na obrazovku se vypíše typ poruchy současně s akustickým signálem obsluze. V našem případě bude na displeji vypsána porucha horního koncového spínače vstupních vrat.

**let** poruchy = **if** (**NOT** @dvere\_top **AND NOT** @timer6 **AND** @timer5,5,poruchy)

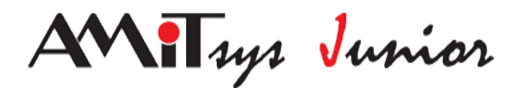

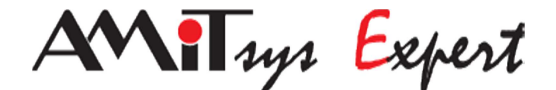

# **5. Obrazovky**

Samotné obrazovky jsou rozděleny na dvě části podle toho pro koho jsou určené. První je směrována na zákazníka, kde se nechází výběr modu a aktuální stav. Z ní se dá přepnout. pomocí klávesy "ENTER", do části druhé. Ta je určena pro obsluhu, nebo správce více níže.

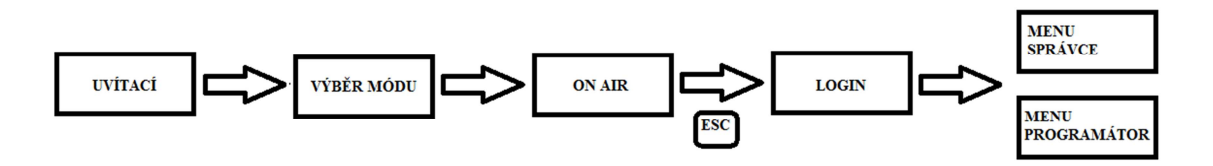

*obr.5 hlavní rozvržení obrazovek.* 

#### **5.1 Obrazovky pro zákazníka**

V této části se nemusí přihlašovat, tudíš se zde nacházi vše od spuštění jednotky po přihlášení.

#### **5.1.1 Uvítací obrazovka**

Jako první po nahrání aplikace se objeví uvítaci obrazovka, ve které jsou základni informace projektu, autorech, verzi programu. Zobrazuje se pouze při prvním spuštění řídící jednotky.

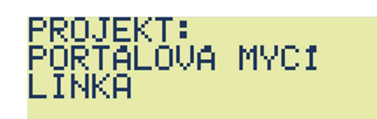

#### **5.1.2 Výběr módu**

Tato obrazovka nahrazuje výběr mycí sekvence z reálného prostředí, jako jsou například čtečky čárových kódu. Zobrazuje se vždy při spuštšní PLC, nebo pokud myčka nevykonává žádný proces. Na výběr máme ze tří možností. Které se liší v použití jednotivých mycích sekvencí jako například mytí automobilu, voskování, použití šamponu. Z této obrazovky není možné odejít dokud není vybrán patřičný mód, nebo pokud nejste obsluha či správce mycí linky. Pokud chce správce upřesnit jakákoliv nastavení mycí linky bez toho, aniž by byl spuštěn jakýkoliv režim umývání učiní tak pomocí klávesy ESC čímž se dostane na obrazovku login.

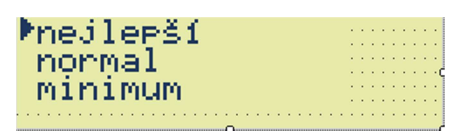

#### **5.1.3 Aktuální stav**

Zobrazuje aktuální výběr modu a stav ve kterém se mycí proces nachází

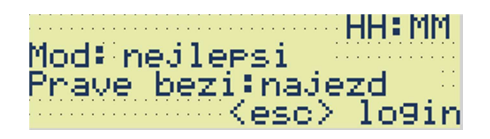

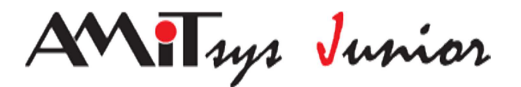

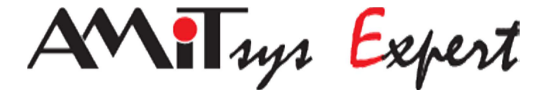

#### **5.2 Obrazovky pro obsluhu**

V reálném protředí by byla tato část mycí linky umístěna samostatně mimo dosah zákazníka. Do této části obrazovek je možné se dostat přes klávesu "ESC" a po jejím zobrazení je nutné zadat patřičné přihlašovací údaje pro přístup do systému.

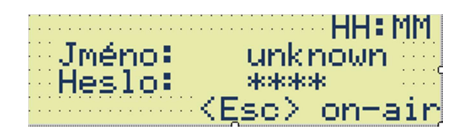

#### **5.2.1 Hlavní menu**

Po přihlášeni se vám zobrazí hlavní menu. Podle přístupových práv se zobrazí jednotlivé možnosti nastavení. Můžete vybrat aktuální stav myčky, nastavení času, či jednotlivých prvku mycí linky. Je zde také možnost testování samostarných části automyčky.

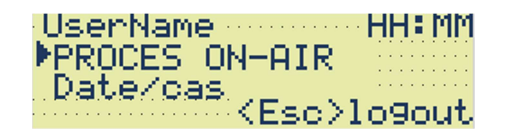

#### **5.2.2 Aktuální stav**

Skoro v ničem se neliší od obrazovky určené pro zákazníka. Jediný rozdíl je, že zůstáváte stále přihlášeni

#### **5.2.3 Nastavení času**

Jak už název vypovídá můžeme zde nastavit časové údaje. Další možností nastavení času je synchronizace přez DetStudio.

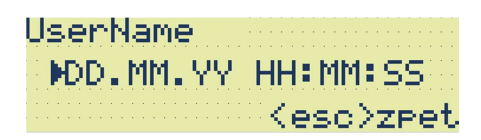

#### **5.2.4 Nastavení**

Zde může obsluha/správce kompltně donastavit veškeré části automyčky. Počináje motory kartáčů, fotobuňkami konče.

Na některých obrazovkách menu přesahovalo velikost displeje (na výšku). U samotného menu to není problém, ale jelikož zobrazujme i stav ve kterém se daný prvek myčky nachází, bylo nutné vyřešit posouvání i těchto částí obrazovky. Využili jsme k tomu možnost skriptování obrazovek.

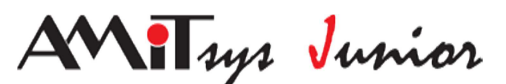

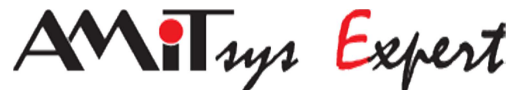

Zde můžeme vidět část řešení problému s obrazovkou menu. Konkrétně tento kód pochází z nastavení čidel umístěných na portálu.

```
event portal_cidla_OnOpen() 
            portal_cidla.FocusFirstControl(); 
            vjezd.FocusFirstControl(); 
            BitSwitchView1.BitPosition = 0; 
            BitSwitchView2.BitPosition = 1; 
            BitSwitchView3.BitPosition = 2; 
            Menu1.SelectedIndex = 0;
```
**end**;

V prvním bloku kódu nastavujeme které prvky mají být zobrazeny a na jakém místě má být kurzor v menu.

```
event portal_cidla_OnRefresh() 
     s = Menu1.SelectedIndex ; 
     BitSwitchView1.ResourceNumber = cidla_portal; 
     BitSwitchView2.ResourceNumber = cidla_portal; 
     BitSwitchView3.ResourceNumber = cidla_portal;
```
Zde přiřazujeme do proměnné "s" aktuálně vybraný řádek v menu. Zároveň k prvkům BitSwitchView přiřazujeme proměnnou cidla\_portal .Následně podle jednotlivých bitu v proměnné zobrazujeme stavy částí myčky

```
If((s == 1)and(p == 0 )) or ((s == 2)and(p == 1)) or ((s ==
0)and (p == 1)) or ((s == 0)and(p == 5))then
               BitSwitchView1.BitPosition = 0; 
               BitSwitchView2.BitPosition = 1; 
               BitSwitchView3.BitPosition = 2; 
        endif; 
        If((s == 3)and(p == 2))or((s == 1)and(p == 2))then
               BitSwitchView1.BitPosition = 1; 
               BitSwitchView2.BitPosition = 2; 
               BitSwitchView3.BitPosition = 3; 
        endif;
```
V posleních dvou blocích můžeme vidět podmínky pro zobrazení BitSwitchView. Proměnná "s" je ,jak už bylo zmíněno výše, aktuálně vybraný řádek v menu a proměnná "p" představuje řádek v menu ze kterého jsme se posunuli.

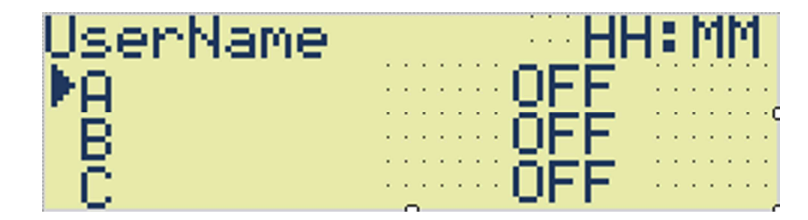

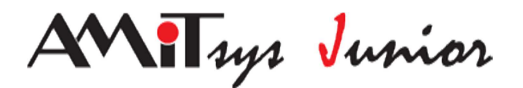

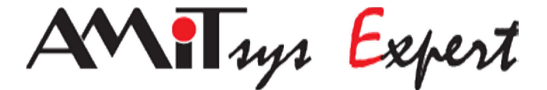

#### **5.2.5 Aktivita uživatele**

Global je obrazovka, která neustále běží v pozadí. Nemůžeme ji zobrazit na displeji, ale může ji využít k detekování aktivity,chyb atd. čehož jsme samozřejmě využili. Hlavně nám pomohla funkce "ScreenSaver" která snímá aktivitu uřivatele.

```
event ScreenSaver1_OnActivated() 
   if switch_mod >0 then
          if switch_mod == 4 then 
                Application.Logout(); 
                 vybermodu.Show(); 
                 switch_mod = 0; 
          else
                 Application.Logout(); 
                 on_air.Show(); 
  endif; 
endif; 
    end;
```
Pomocí vlastnosti "OnActivated" snimáme aktivitu uživatele. Pokud se určitou dobu nic neděje provede se přikaz uvnitř funkce.

Nejdříve se ptáme jestli je vybrán mód mytí. To je z důvodu aby se obrazovky automaticky nepřeply po neaktivitě na stav a zakazník mohl vybrat mycí program.Dále se dotazujeme na konkrétní hodnotu v proměnné, která je odvozena od zmačknutí tlačítka pro přihlášení.Pokud je nastavena systém se automaticky odhlásí a zobrazí se obrazovka pro výběr modu, jinak se zobrazí aktuálni stav určený pro zákazníka.

#### **5.2.6 Detekce chyb**

Dále detekujeme chyby a následně zobrazujeme obrazovu s alarmy.

```
event Global_OnRefresh() 
     user = Application.ActualUser; 
     If poruchy > 0 and @alarmy and user<2 == false Then
      alarmy.Show(); 
     EndIf; 
end;
```
Páme se jestli v proměnné "poruchy" není hodnota odvozená z podmínek detekující chyby v jednotlivých procesech. Zaroveň se ptáme na @alarmy, který se nastavuje v obrazovce s alarmama. Do proměnné user se ukládá id uživatele. Poud je vetší jak jedna, znamená to že je u jednotky zákazník a alarmy se nezobrazí

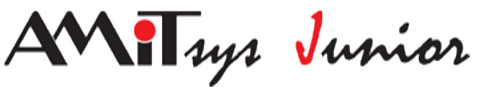

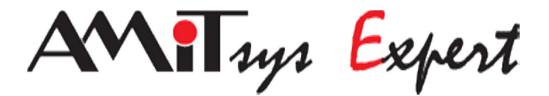

#### **5.2.7 Alarmy**

Na této obrazovce zobrazujeme aktuální poruchu. Pokud nějaká nastane automaticky se celá myčka vypne. Obrazovka se zobrazí pouze obsluze/správci.

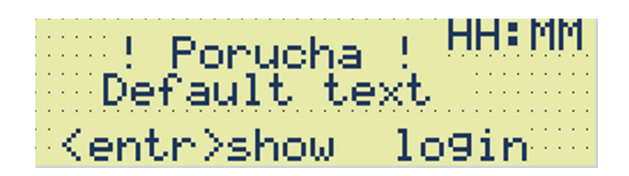

Po potvrzení "ENTREM" se zobrazí login a následně nastavení kde se dá chyba opravit. Zároveň se nastaví @alarmy do true.

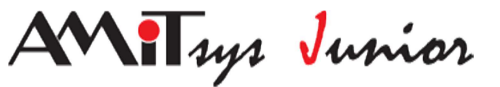

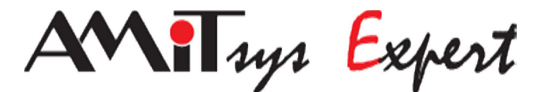

# **6. Rozdělení Vstupů a výstupů**

# **6.1. Vstupy/Výstupy AMiNi2D**

Na následujícím obrázku vidíte připojení a obsazenost portů na PLC.

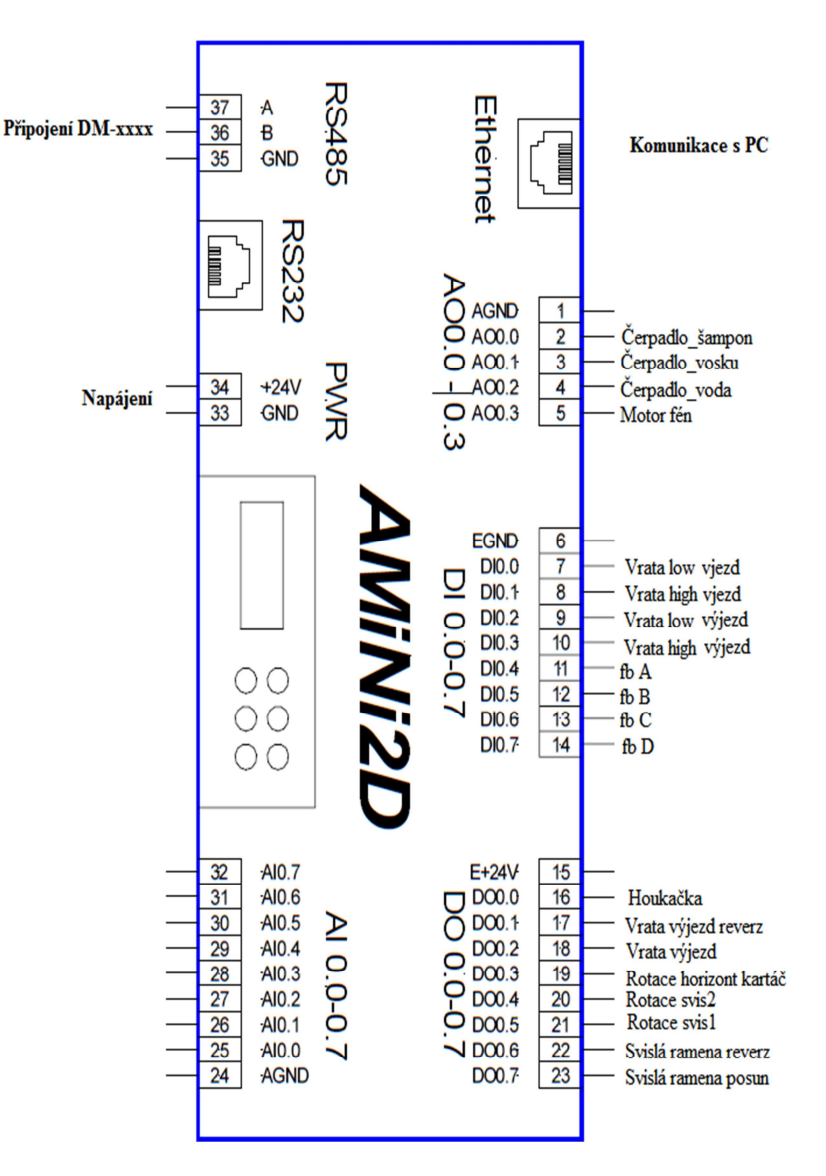

*Obr.6 Vstupy a výstupy hlavního PLC*

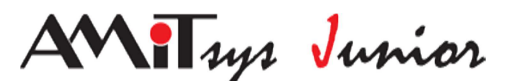

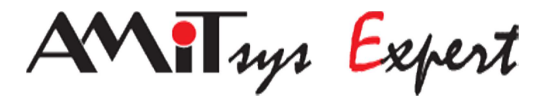

#### *Vstupy/Výstupy Rozšiřovacího modulu DM-UI8DO8*

Na obrázku můžete vidět umístění ovládání motorů, reverzace a fotobuněk.

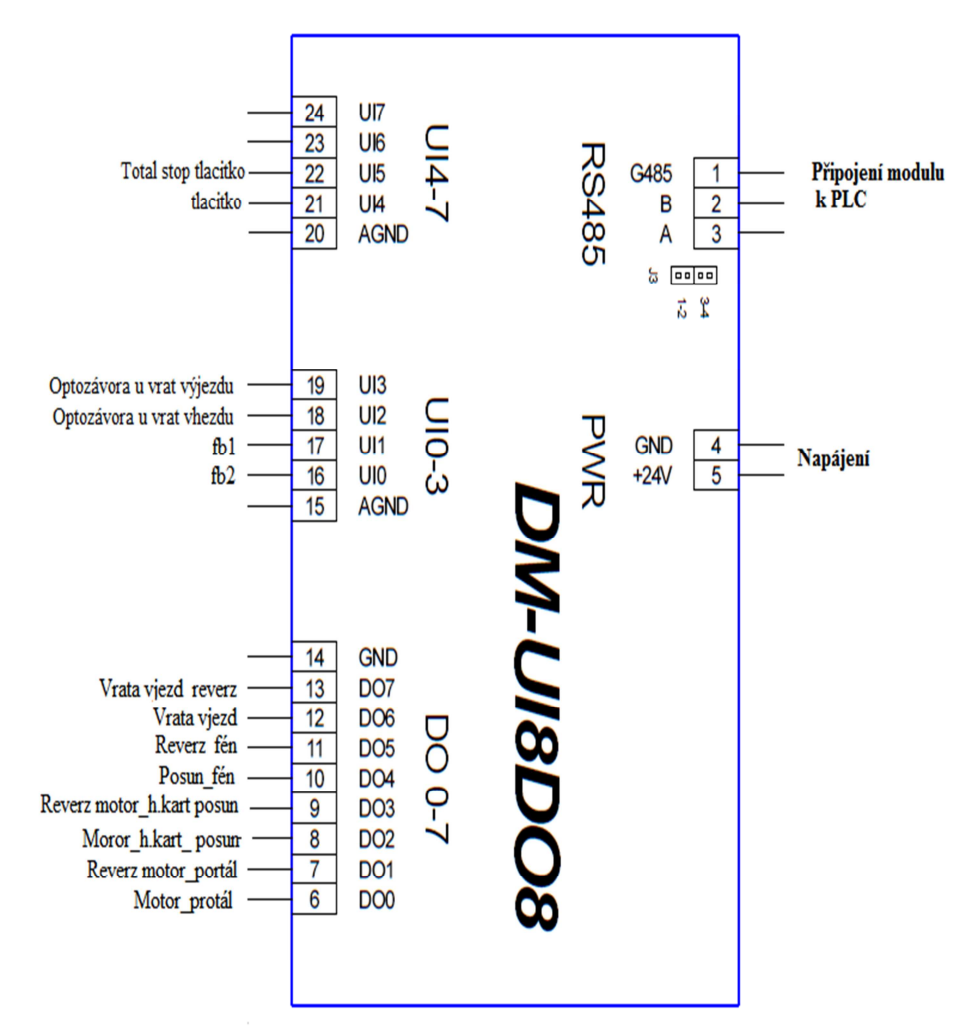

*Obr.7 Vstupy a výstupy rozšiřovacího modulu* 

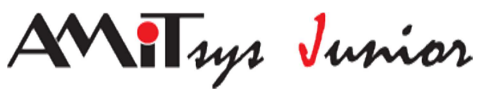

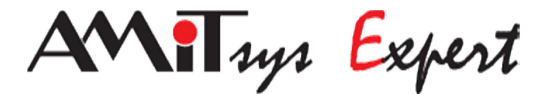

# **7. Model**

Model jsme vytvořili pouze teoreticky a konzultovány byli i možnosti praktického provedení. Konečné řešení je následující:

#### **7.1 Světelná závora**

Použili jsme celkem 8 závor. Čtyři světelné závory jsou umístěny v portálu pro posun a chování horizontálního kartáče, další dvě pro indikaci polohy automobilu (fb1, fb2) a poslední dvě pro bezpečnost při vjezdu a výjezdu z myčky. Jak je vidět na následujícím obrázku:

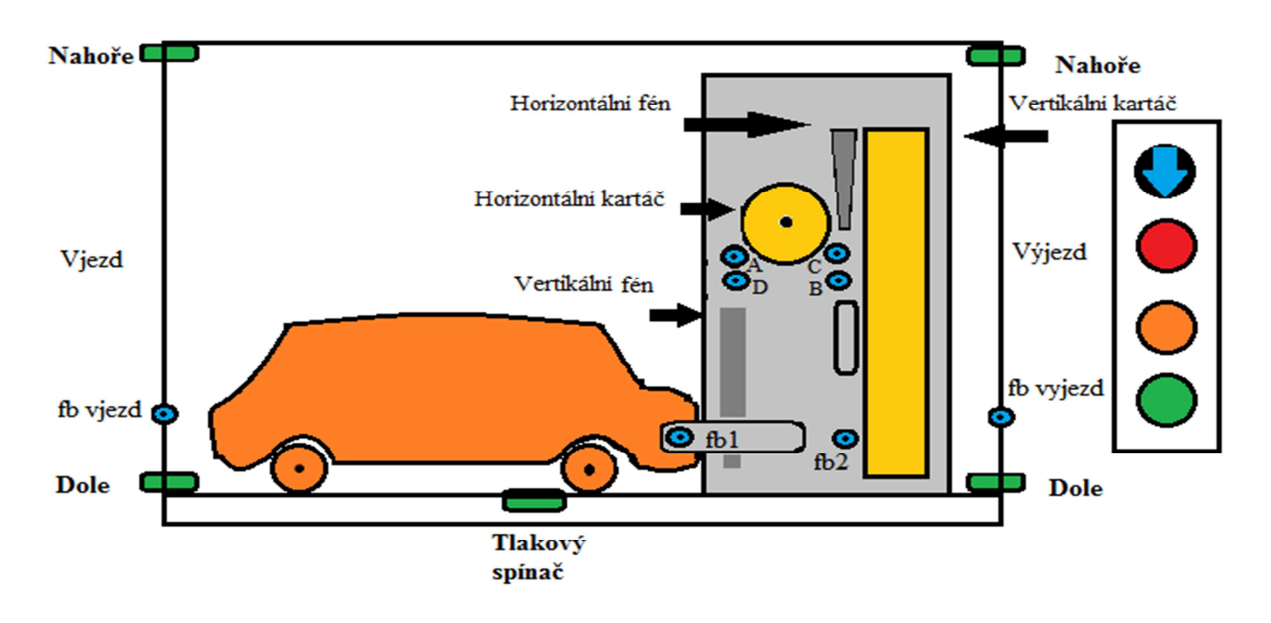

#### *Obr.8: Rozmístění fotozávor a komponentů na mycí lince.*

Jakmile se mezi laserovou diodu a fototranzistor dostane překážka (automobil), je okamžitě přerušen světelný paprsek diody, který dopadá na fototranzistor. Kombinací překrytých závor se mění chování celého portálu. Pokud nastane nějaký problém je okamžitě zastaven celý portál a upozorněn technik, který danou situaci vyhodnotí a dále řeší.

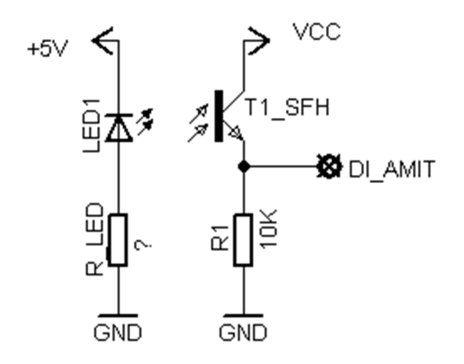

**Obr 9. Schematické zapojení světelné závory** 

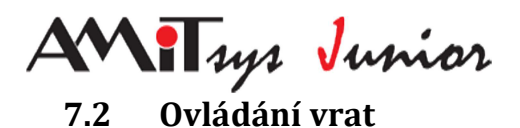

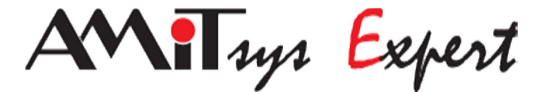

Vrata se otevřou ihned po výběru režimu mytí a jsou ovládány pouze spouštěním motoru s reverzací a koncovými tlačítky. Jakmile se motor přitlačí na konstrukci s tlačítkem, bude přerušeno napájení motoru a zreverzuje se. Po signálu z optozávory fb1 se vrata uzavřou. Výjezdová vrata jsou ovládána stejně, po ukončení procesu se vrata otevřou a rozsvítí se světlo "VPŘED".

#### **7.3 Reverzace motorů**

Reverzaci používáme k pojezdům jednotlivých částí portálu a otevírání vrat. Vyřešili jsme ji přepínacími a spínacími rélé, je to určitě levnější varianta nežli použití H-můstku. Pro každý motor je potřeba dvou relé: jedním přepínacím (relé 2) a jedním spínacím (relé 1), spínací relé je pro uvedení proudu do motoru. Také ušetříme i několik výstupů z PLC. Tento návrh reverzace je pouze pro napětí do 24V. Pokud by se měla portálová mycí linka realizovat jako model museli bychom dbát na vyšší napětí pro motory a užit H-můstku (levné), které by byly vhodnější. Pro reálnou podoby jsou však nejvhodnější stykače (dražší oproti h můstku).

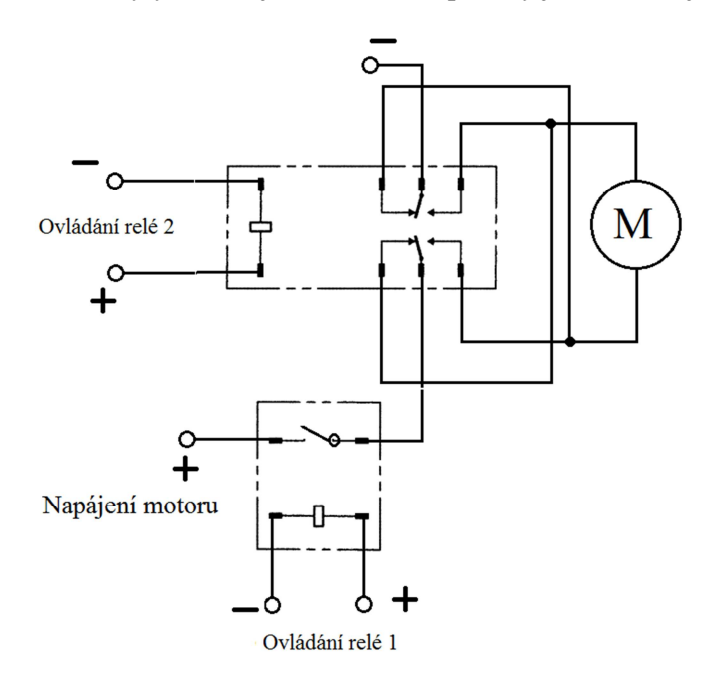

*Obr 10. Schéma reverzace* 

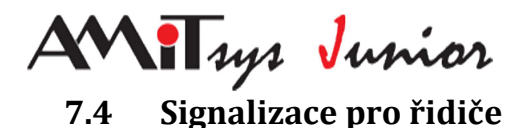

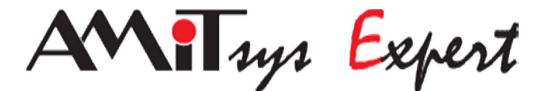

Pro signalizaci je použit semafor se čtyřmi světly červenou, oranžovou, zelenou a modrou. Po otevření dveří se rozsvítí zelené světlo ("VPŘED"). Jestliže je automobil asi metr od portálu, najede na tlakový spínač, který dá povel k rozsvícení oranžového světla ("ZPOMAL"). Po přerušení paprsku optozávory (fb1) se rozsvítí červené světlo (STŮJ). Pokud řidič přejede i druhou optozávoru (fb2) rozvítí se modré světlo ("ZPĚT"). Po dokončení mytí se otevřou výjezdová vrata a rozsvítí se zelené světlo ("VPŘED"), řidič může odjet.

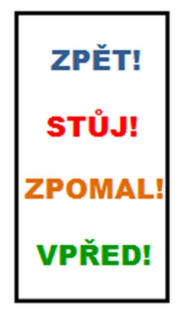

*Obr. 11 signalizace pro řidiče*.

#### **7.5 Horizontální kartáč**

Chování posunů kartáče zajišťujeme fotozávorami. Směrem od výjezdu k vjezdu nastávají následující situace: pokud jsou fotozávora A a zároveň B sepnuty posunuje se kartáč směrem vzhůru, při stavu, kdy je A sepnuta a B rozepnuta, udržuje kartáč stálou pozici. Při stavu A rozepnuta a zároveň B sepnuta, kartáč klesá. A poslední situace je, když bude A rozepnuta, B taktéž rozepnuta, kartáč opět klesá.

Při zpáteční cestě se kartáč chová následujícím způsobem. C i D sepnuty, kartáč jede vzhůru, C sepnuta D rozepnuta, kartáč udržuje aktuální pozici. Při stavu C rozepnuta a D sepnuta, kartáč se pohybuje směrem dolů, stejně tak při stavu C i D rozepnuty.

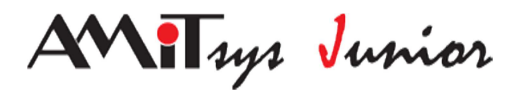

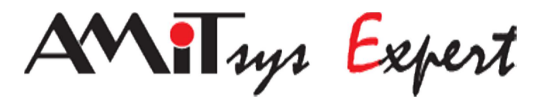

# 8. Celkový model

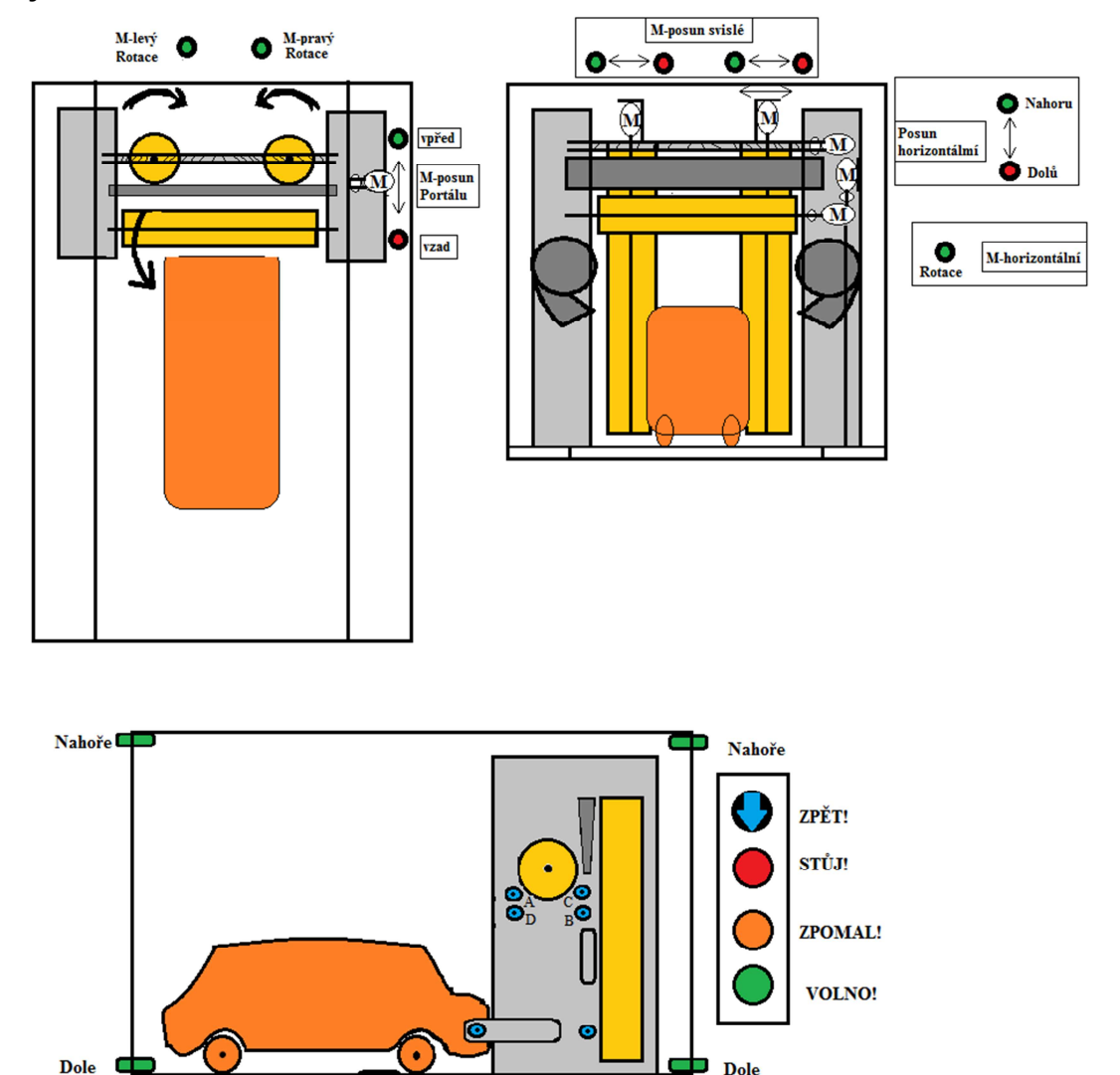

Dole

Tlakový spínač

Tlacitko pro semafor

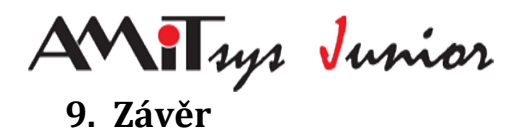

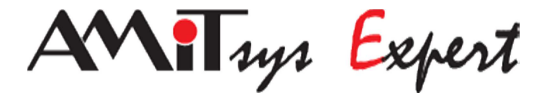

Projekt byl dokončen podle našich představ. Programová část modelu je plně funkční a všechny problémy, které se při zhotovení práce objevily, byly úspěšně odstraněny. I když projekt není zpracován totožně s realitou, tak hlavní myšlenky a postupy, byly při práci použity. Hlavní řídicí jednotkou je AMiNi2D a rozšiřovací modul DM-UI8DO8, který jsme využili pro rozšíření vstupů a výstupů. Nejhojněji jsou využity V/V digitálního charakteru. Pokud by měl být model zpracován, využití krokových motorů je nejreálnějším řešením. Tím pádem by ubyly digitální výstupy minimálně na polovinu.

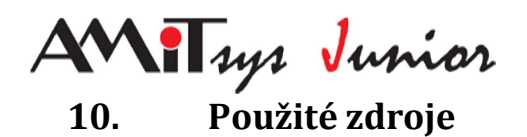

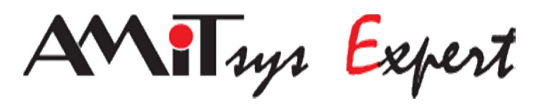

- www.amit.cz
- http://forum.amit.cz/

# **11.Seznam příloh**

1) Program v DetStudiu